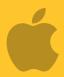

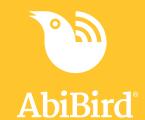

# How to

## Check Sensor Status and Rename Sensor

You can check the last time the sensor sent an update to the app; the battery level; and whether the sensor is connected to the network (on or off line). On the same page, you can rename your sensor – perhaps you have moved it to a different location.

To check the sensor's status and rename a sensor, you need to:

- 1. Access Device Status page
- 2. Check sensor status
- 3. Rename sensor

#### Step 1: Access 'Device Status' page

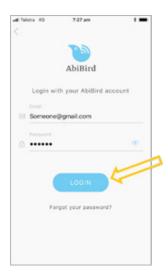

Login to AbiBird with your username (email) and password. The *Sensors* menu will open.

**NOTE:** If you are already in the AbiBird app you can access the *Sensors* menu by selecting the **Sensors** icon (bottom left).

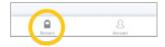

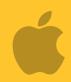

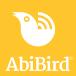

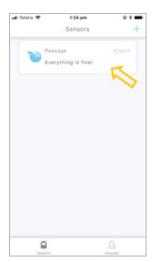

On the *Sensors* menu, select the sensor you want to check or rename. The *Sensor* graph page will open.

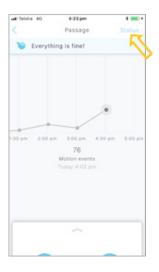

The *Sensor* graph page has the name of the sensor at the top of the page.

On the *Sensor* graph page, select **Status** (top right). The *Device Status* page will open.

#### **Step 2: Check device status**

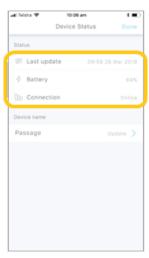

On the *Device Status* page, you can check:

- The time and date of the last update from the sensor.
- The percentage of battery power the sensor has left.
- The status of the network connection to the sensor on or off line.

#### **Step 3: Rename Sensor**

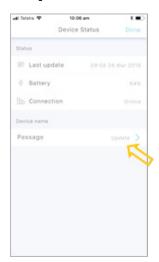

From the *Device Status* page, you can rename your sensor.

To rename the sensor:

- Select the **sensor**.
- The *Update Sensor Name* pop-up will open.

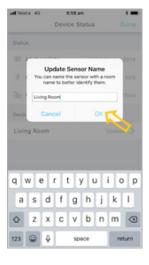

In the *Update Sensor Name* pop-up, type a new name for your sensor.

Select **OK**.

The *Update Sensor Name* pop-up will close.

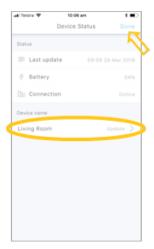

The *Device Status* page shows the new sensor name.

Select **Done** to save your change.

The Sensor graph page will open.

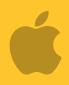

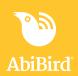

#### That's it

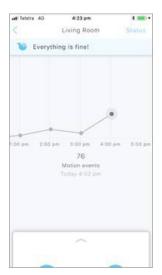

The sensor name on the sensor graph page is also updated.

Working in the app, you have:

- ${\bf \sqrt{}}$  Checked the status of your sensor
- **▼** Renamed your sensor